## NÁVOD NA OBNOVENÍ TOVÁRNÍHO NASTAVENÍ SET-TOP BOXU i.

PROSÍmE, VyBERTE zAřÍzENÍ, u kTERéHO BuDETE PROVÁDěT OBNOVENÍ TOVÁRNÍHO NASTAVENÍ, TEDy RESET SET-top boxu.

### **SET-TOP BOX ARRIS** [vip4302](#page-1-0)

### SET-TOP BOX [kaon kstb6077](#page-3-0)

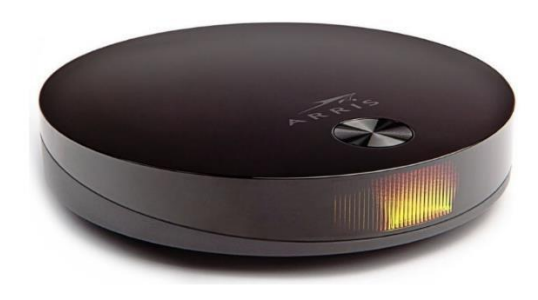

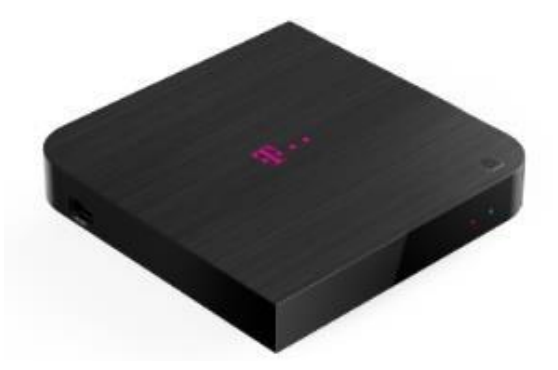

## SET-TOP BOX SKYWORTH HY4403

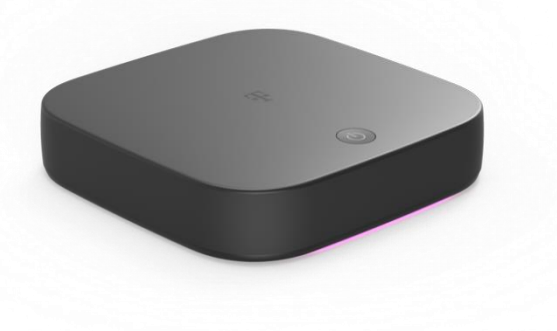

# <span id="page-1-0"></span>SET-TOP BOX ARRIS VIP4302

### SET-TOP BOX ARRIS VIP4302

1. NA DÁLKOVÉM OVLADAČI KLIKNĚTE NA TLAČÍTKO "MENU" (domeček nebo tři čárky vlevo nad středovými šipkami)

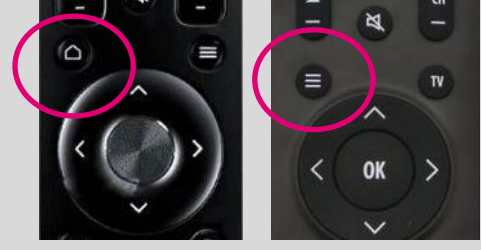

2. V MENU PŘEJDĚTE NA MOŽNOST NASTAVENÍ

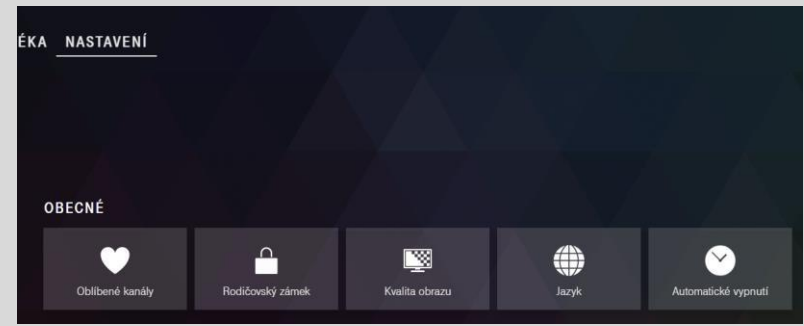

3. POMOCÍ ŠIPEK PŘEJDĚTE NA MOŽNOST "TOVÁRNÍ NASTAVENÍ"

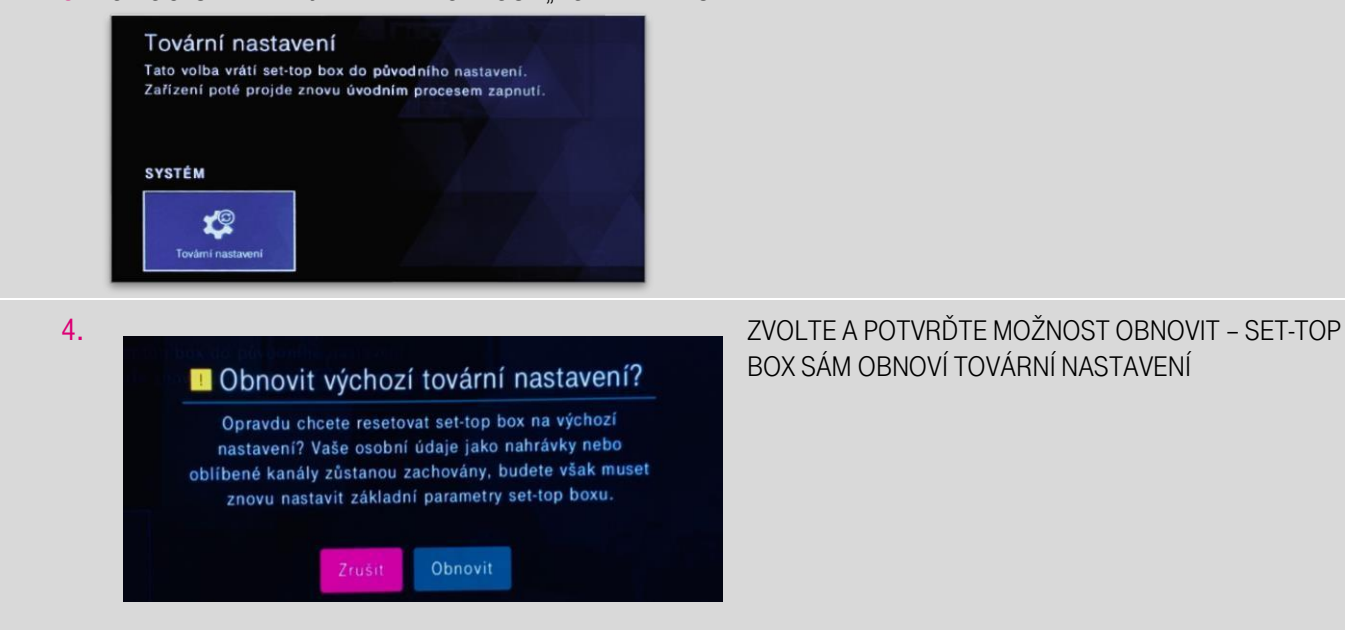

#### 5. PO NASTARTOVÁNÍ SET-TOP BOXU SE ZOBRAZÍ PRŮVODCE APLIKACÍ MYTV:

Spustí se průvodce aplikací, který vás provede Tipy a doporučeními. Po zobrazení poslední obrazovky "Začněte s MAGENTA TV" můžete opět začít používat Vaši službu.

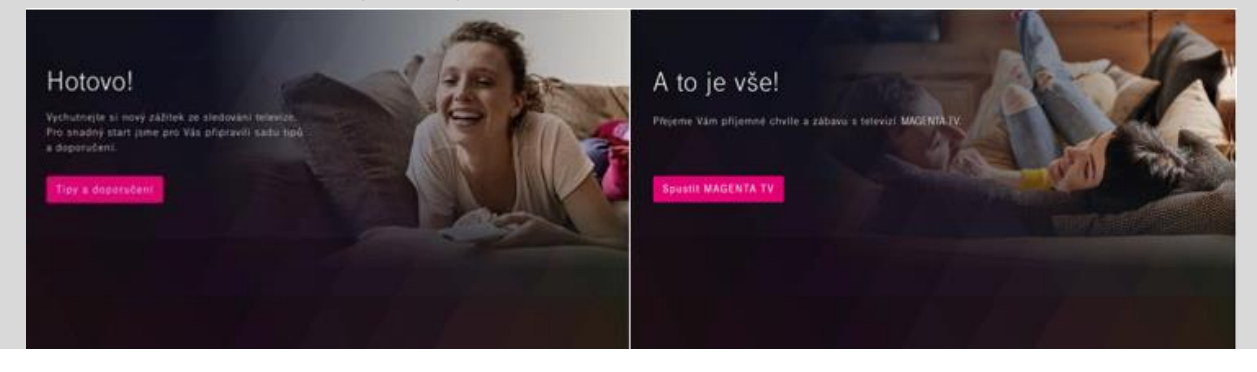

## <span id="page-3-0"></span>SET-TOP BOX KAON KSTB6077

### SET-TOP BOX KAON KSTB6077

1. POUŽIJTE DÁLKOVÝ OVLADAČ K SET-TOP BOXU

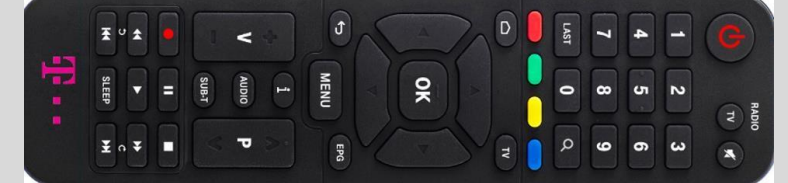

2. KLIKNĚTE NA TLAČÍTKO DOMEČKU

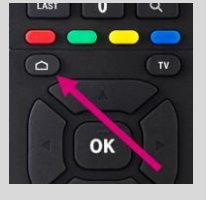

3. NA ÚVODNÍ OBRAZOVCE SET-TOP BOXU KLIKNĚTE NA IKONU NASTAVENÍ (OZUBENÉ KOLEČKO V PRAVÉM HORNÍM ROHU)

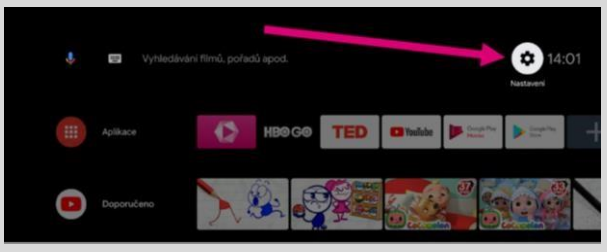

4. V NABÍDCE ZVOLTE ÚLOŽIŠTĚ A RESETOVÁNÍ

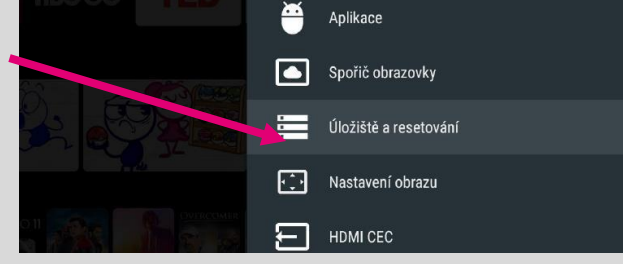

- 5. POTÉ POTVRĎTE POLOŽKU OBNOVENÍ TOVÁRNÍCH DAT
- 6. NA ZÁVĚR POTVRĎTE POLOŽKU VYMAZAT VŠE

#### 7. PO NASTARTOVÁNÍ SET-TOP BOXU SE ZOBRAZÍ PRŮVODCE APLIKACÍ MYTV:

Spustí se průvodce aplikací, který vás provede Tipy a doporučeními. Po zobrazení poslední obrazovky "Začněte s MAGENTA TV" můžete opět začít používat Vaši službu.

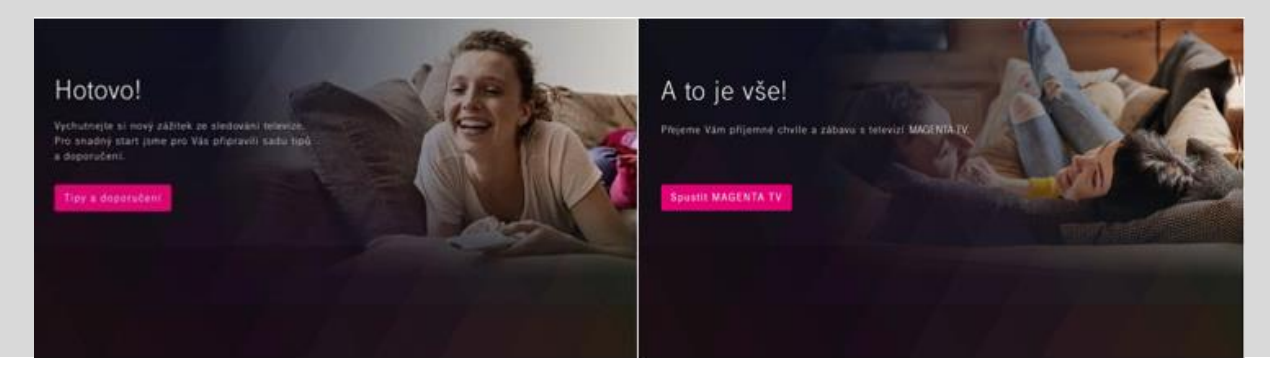

# <span id="page-5-0"></span>SET-TOP BOX SKYWORTH HY4403

### SET-TOP BOX SKYWORTH HY4403

1. POUŽIJTE DÁLKOVÝ OVLADAČ K SET-TOP BOXU

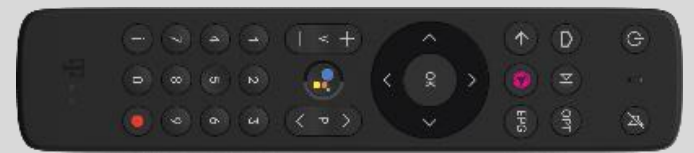

2. KLIKNĚTE NA TLAČÍTKO DOMEČKU

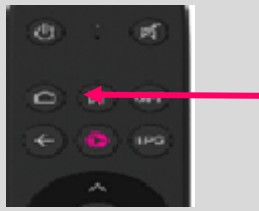

3. NA ÚVODNÍ OBRAZOVCE SET-TOP BOXU KLIKNĚTE NA IKONU NASTAVENÍ (OZUBENÉ KOLEČKO V PRAVÉM HORNÍM ROHU)

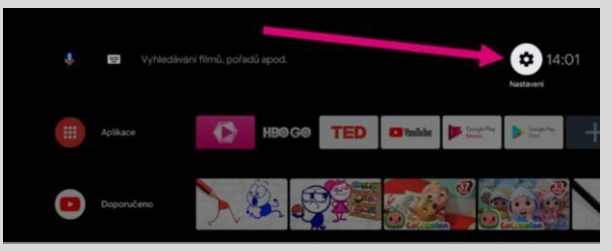

4. V NABÍDCE ZVOLTE NASTAVENÍ ZAŘÍZENÍ

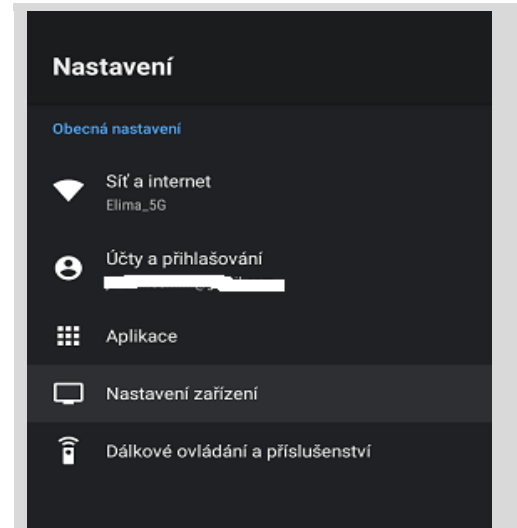

#### 5. POTÉ ZVOLTE "O ZAŘÍZENÍ"

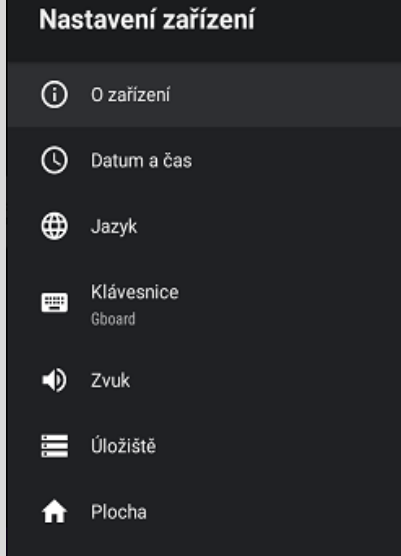

6. V DALŠÍM KROKU VYBERTE "OBNOVIT"

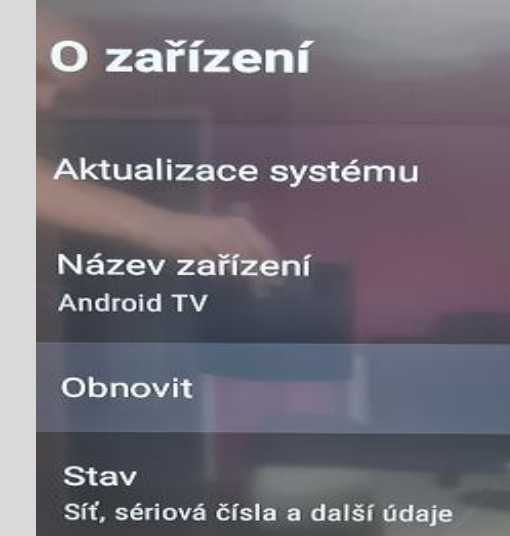

#### 7. VOLBU POTVRĎTE TLAČÍTKEM OK NA DÁLKOVÉM OVLADAČI.

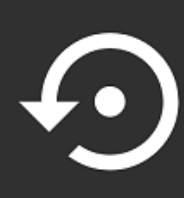

#### Obnovit

Touto akcí smažete z interního úložiště zařízení všechna data včetně vašeho účtu Google, dat a nastavení systému a aplikací a stažených aplikací

#### 8. VOLBU POTVRĎTE TLAČÍTKEM OK NA DÁLKOVÉM OVLADAČI.

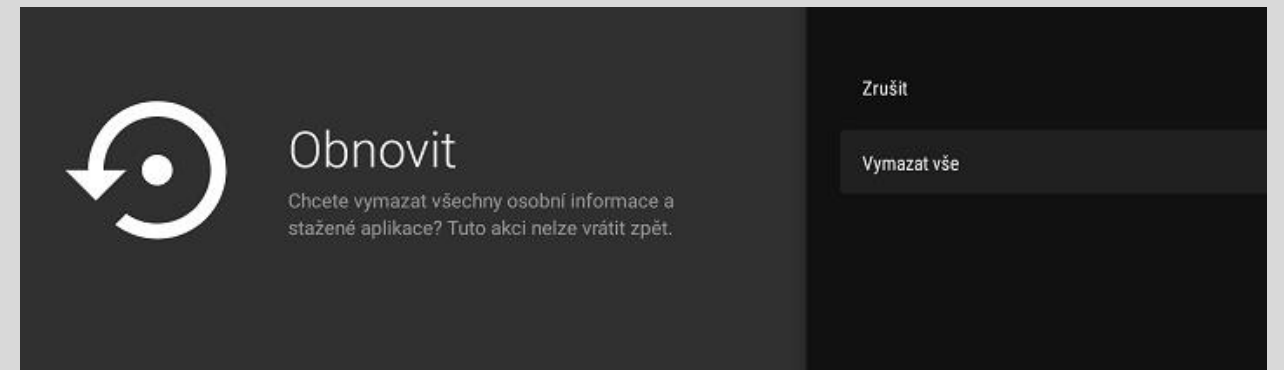

Zrušit

Obnovit

Spustí se průvodce aplikací, který vás provede Tipy a doporučeními. Po zobrazení poslední obrazovky "Začněte s MAGENTA TV" můžete opět začít používat Vaši službu.

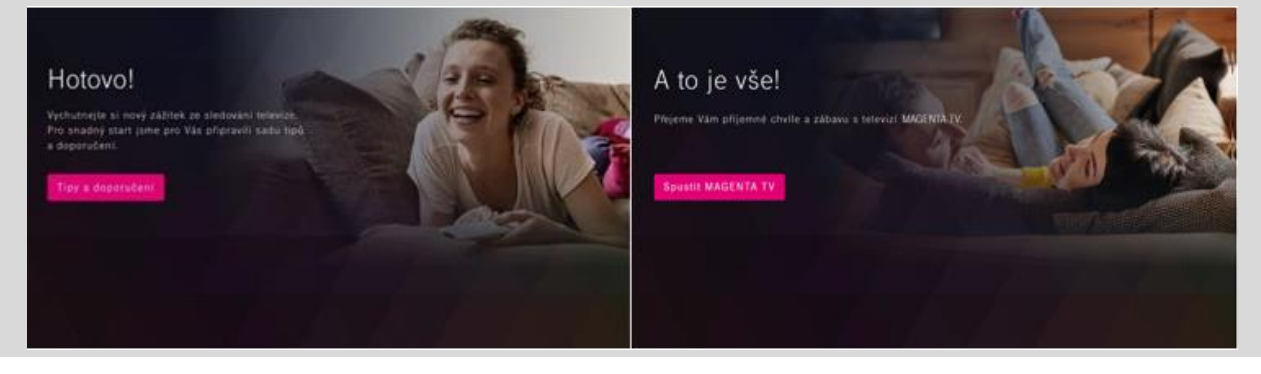